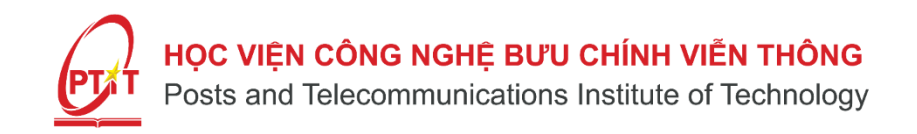

# Hướng dẫn sử dụng hệ thống LMS – Sinh viên

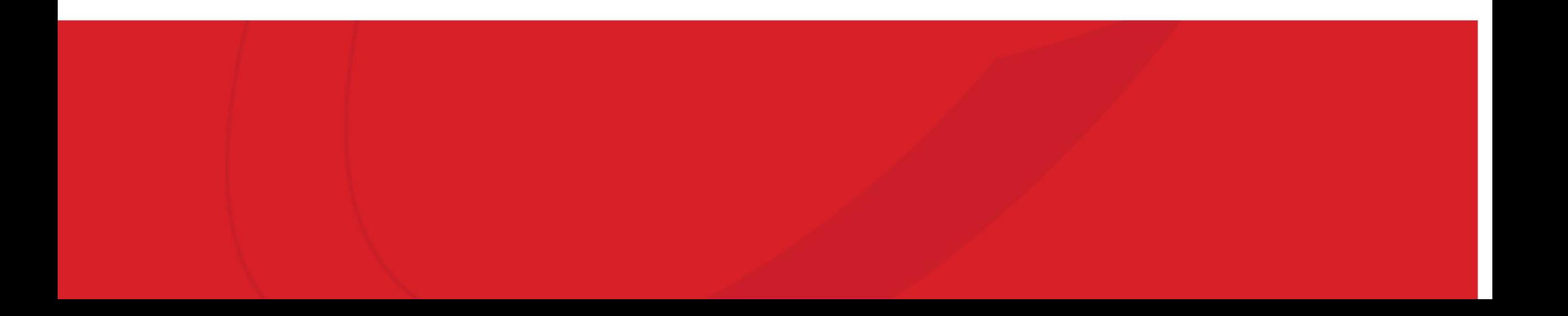

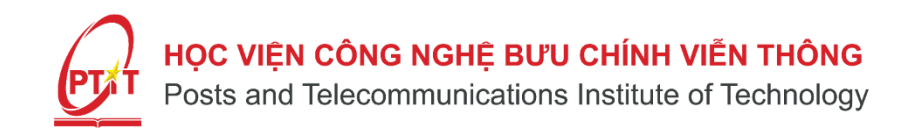

# Hướng dẫn sử dụng hệ thống LMS qua Slink: https://slink.ptit.edu.vn/

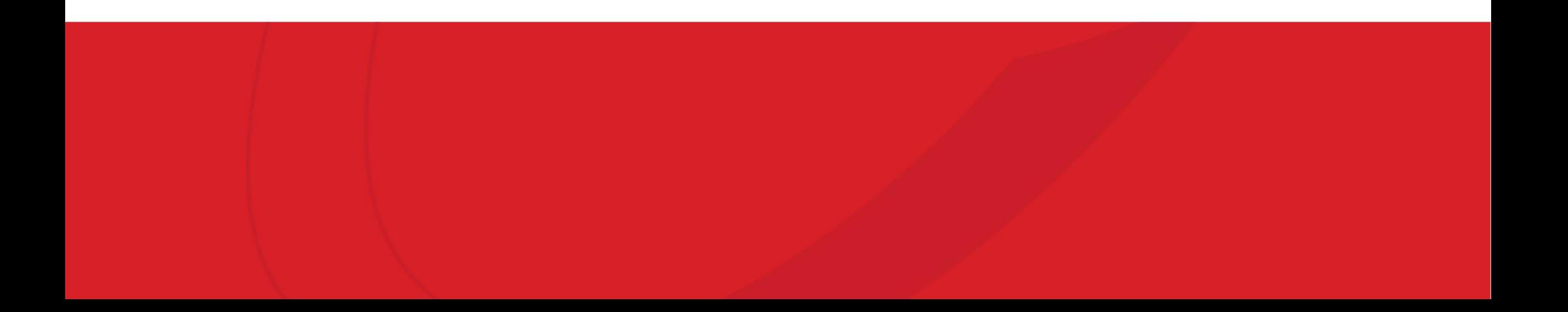

### **Đăng nhập vào hệ thống thông qua Slink: https://slink.ptit.edu.vn/**

**Bước 1:** Học viên truy cập liên kết: https://slink.ptit.edu.vn/ Chọn "Đăng nhập bằng Slink ID"

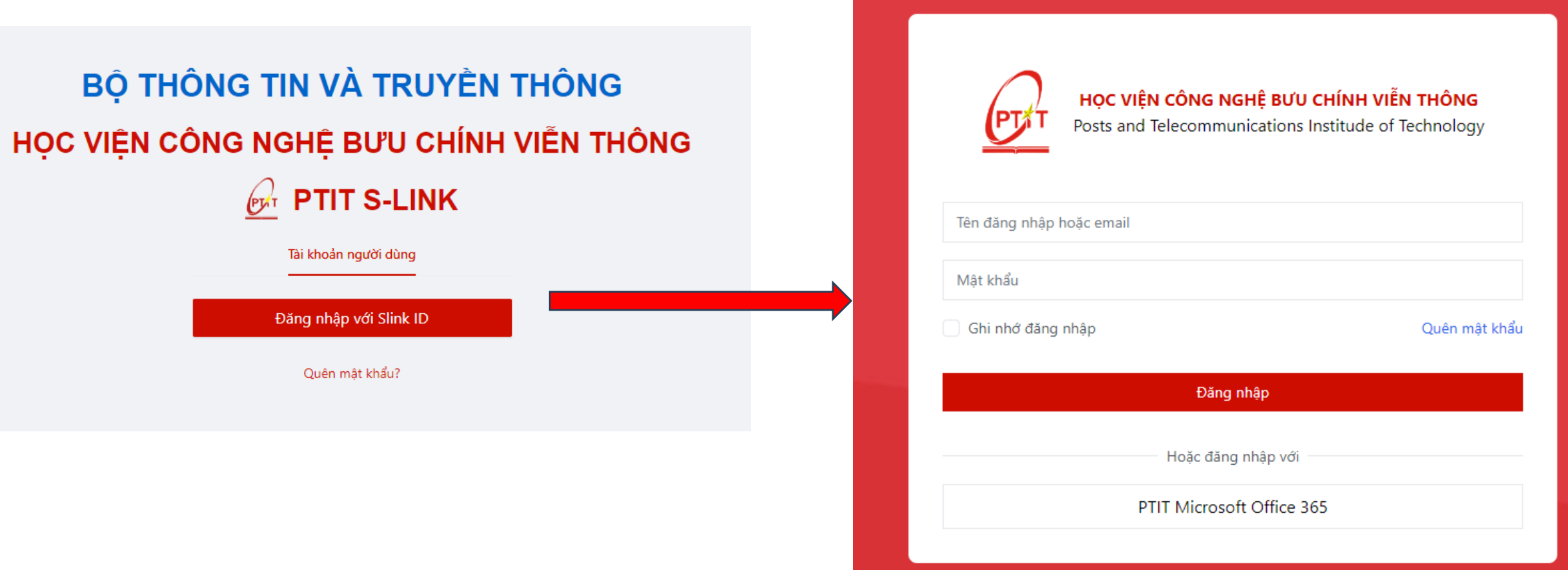

**Bước 2:** Học viên nhập tài khoản SlinkID và mật khẩu đã được cấp và nhấn **"Đăng nhập"** 

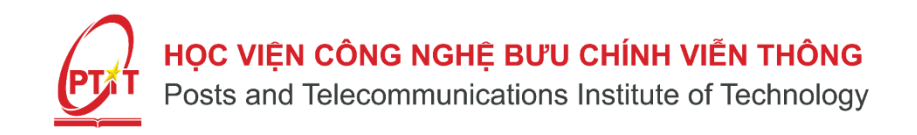

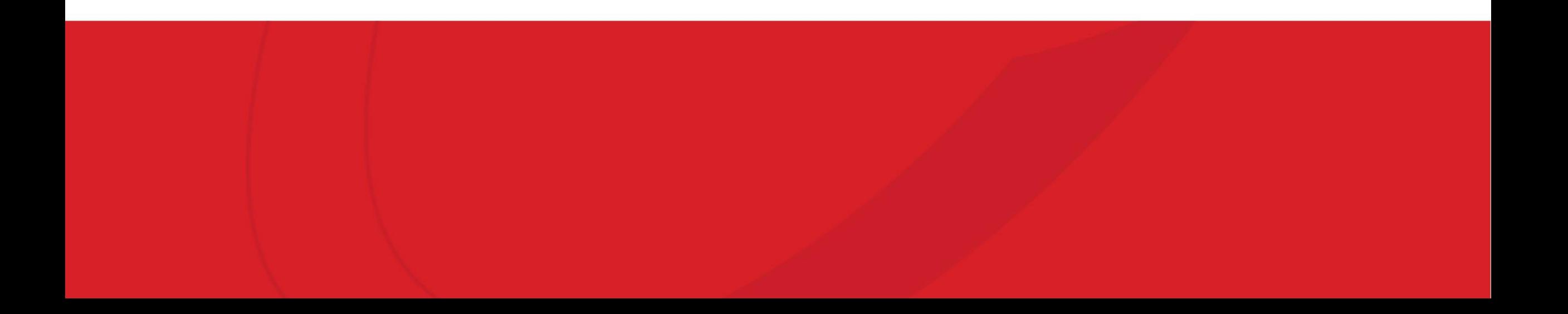

#### Bước 1: Học viên nhấn vào xem "Lớp tín chỉ"

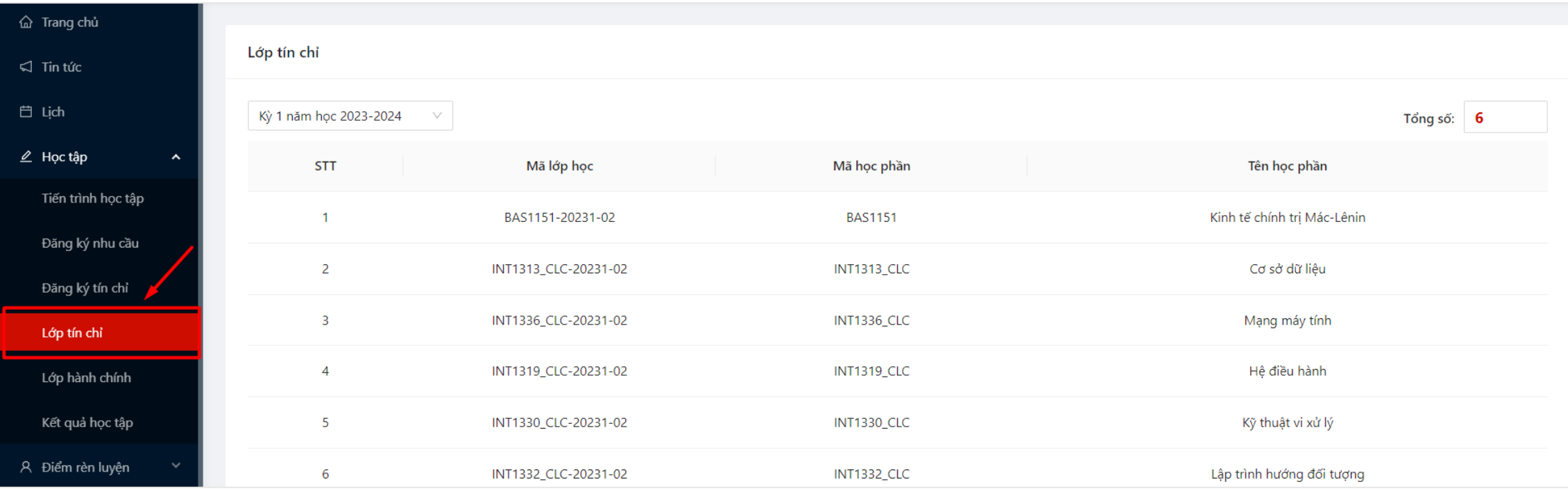

#### Bước 2: Học viên nhấn vào một môn học bất kỳ

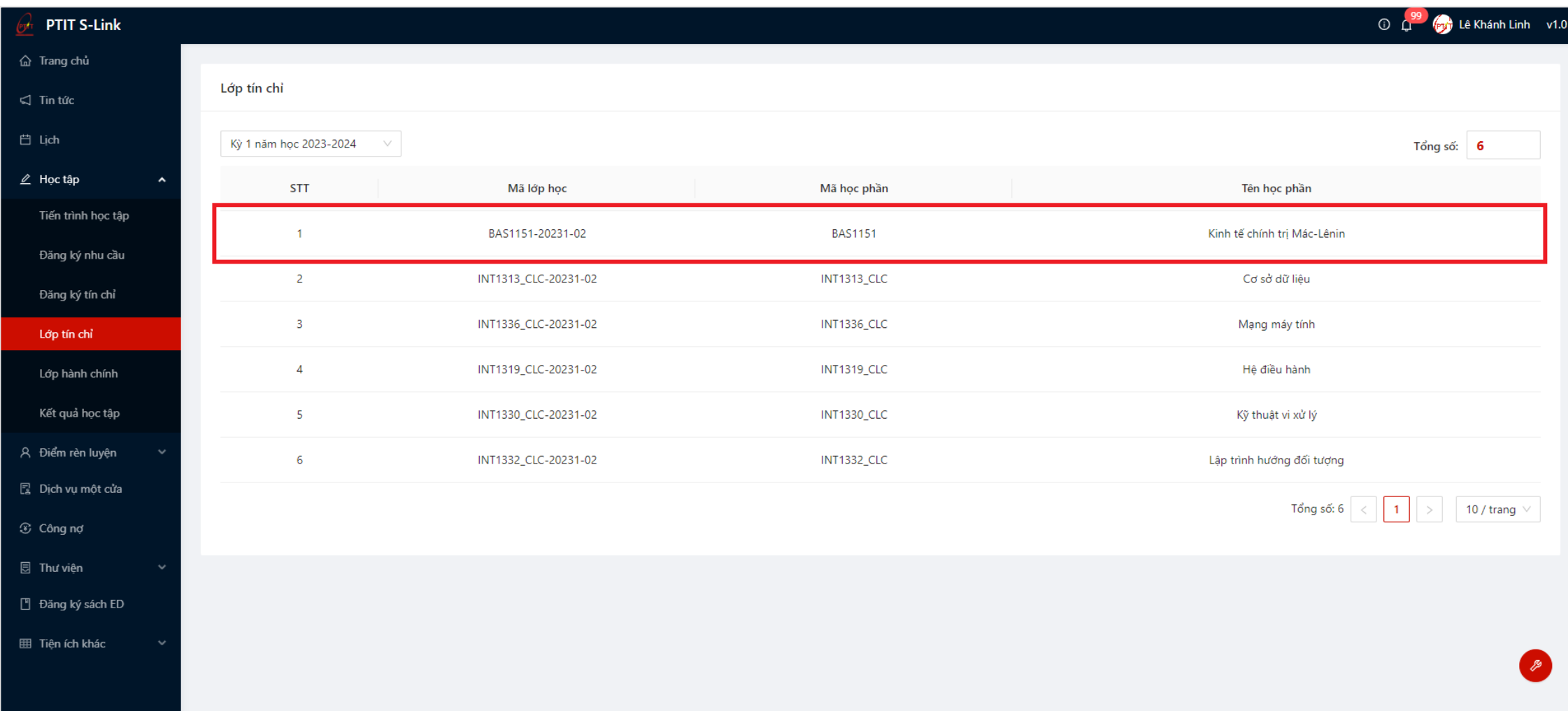

#### Bước 3: Học viên nhấn vào tab "Học liệu số"

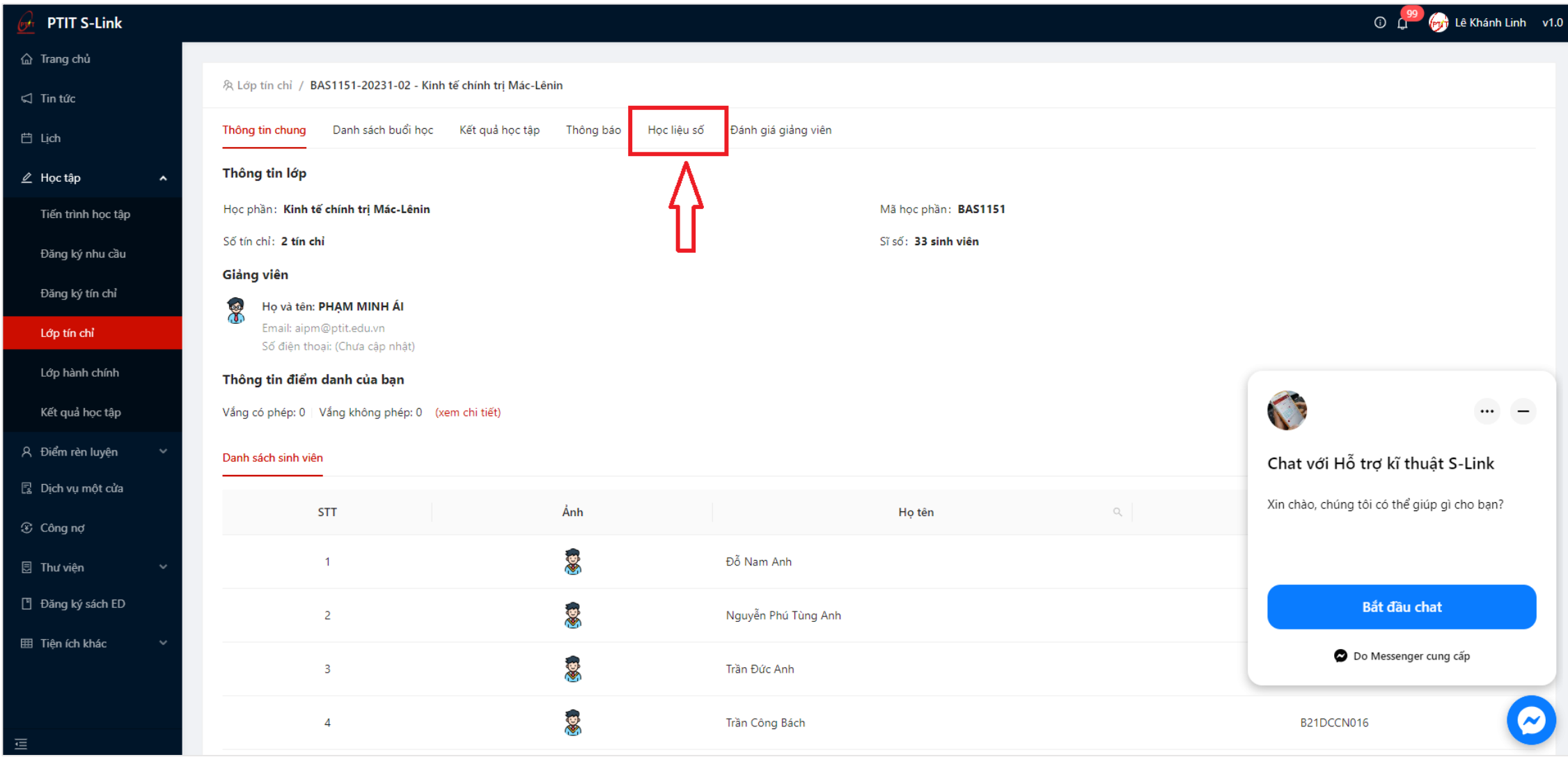

**Bước 4:** Học viên nhấn **"Vào học"** để chuyển hướng đến trang https://lms.ptit.edu.vn/ và vào học

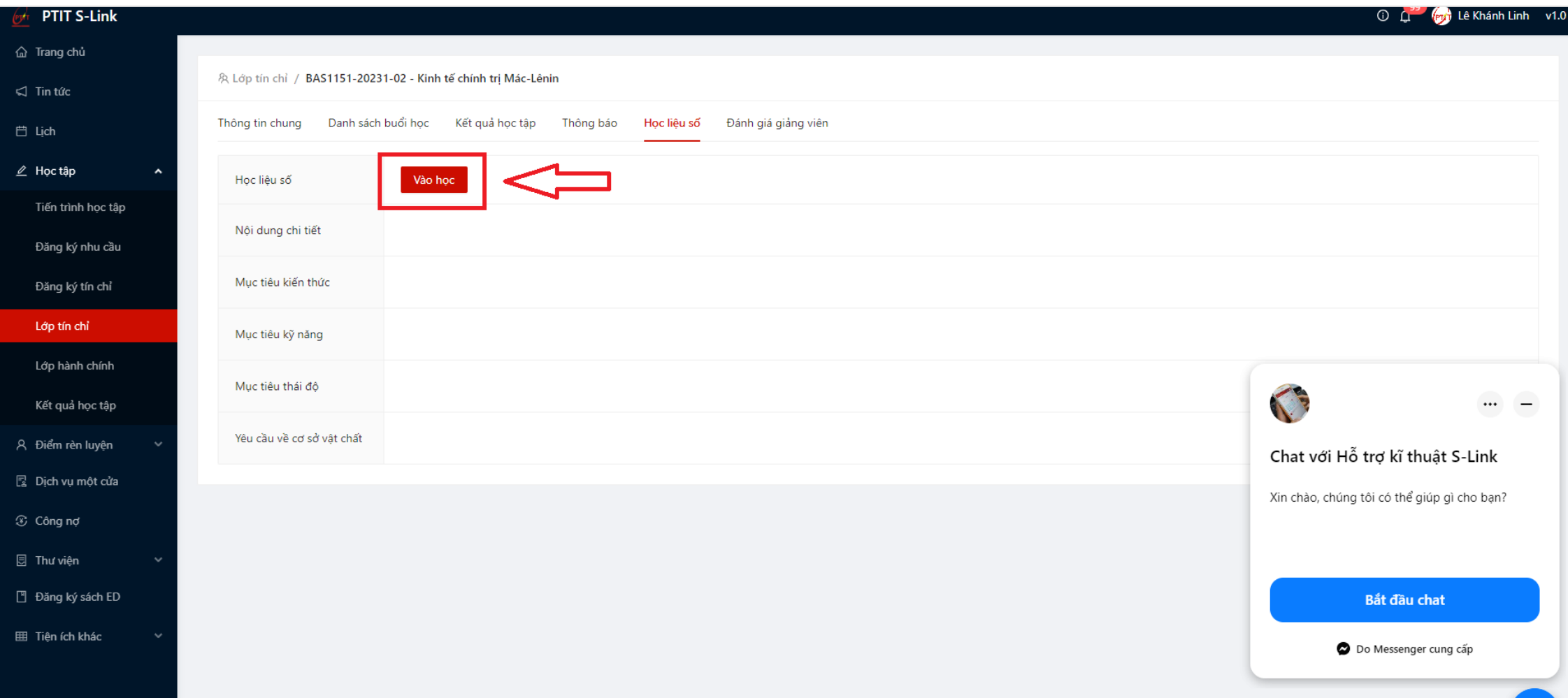

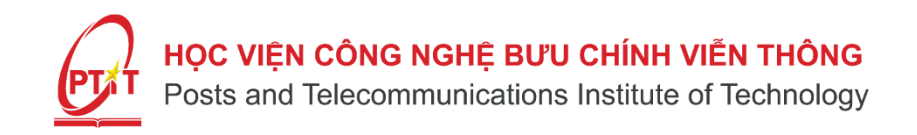

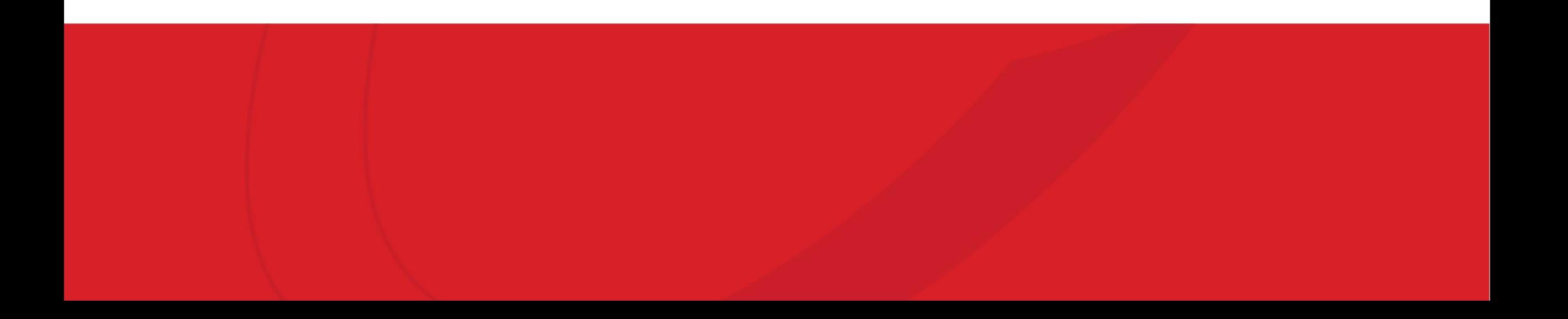

#### Bước 1: Học viên nhấn vào xem "Lịch"

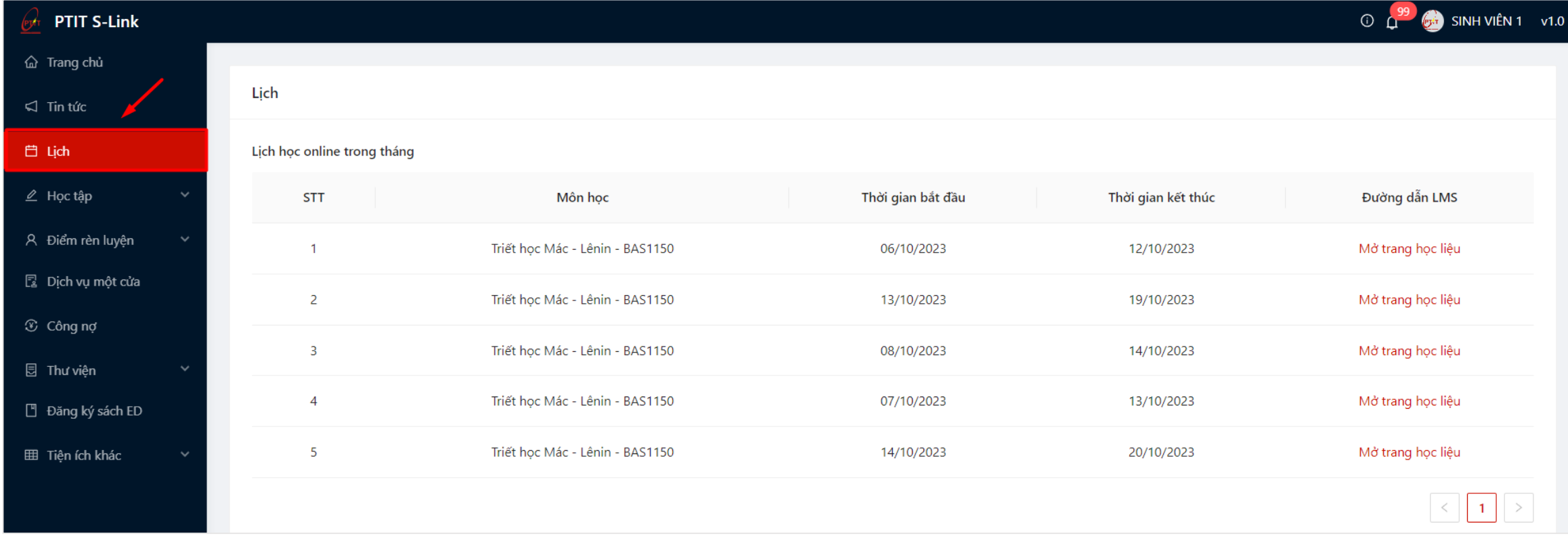

#### **Bước 2:** Thông tin lịch họp online trong thang hiển thị cùng đường dẫn học liệu LMS

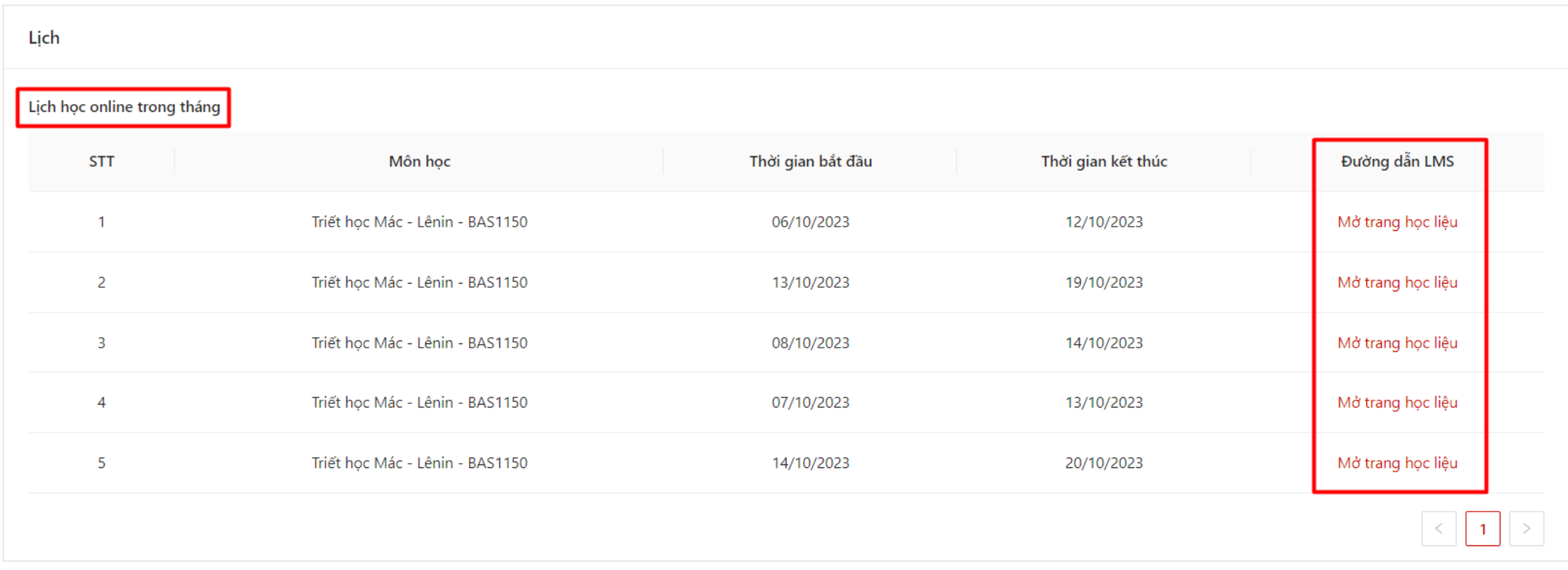

**Bước 3:** Người dùng ấn Mở trang học liệu để để chuyển hướng đến trang https://lms.ptit.edu.vn/ và vào học

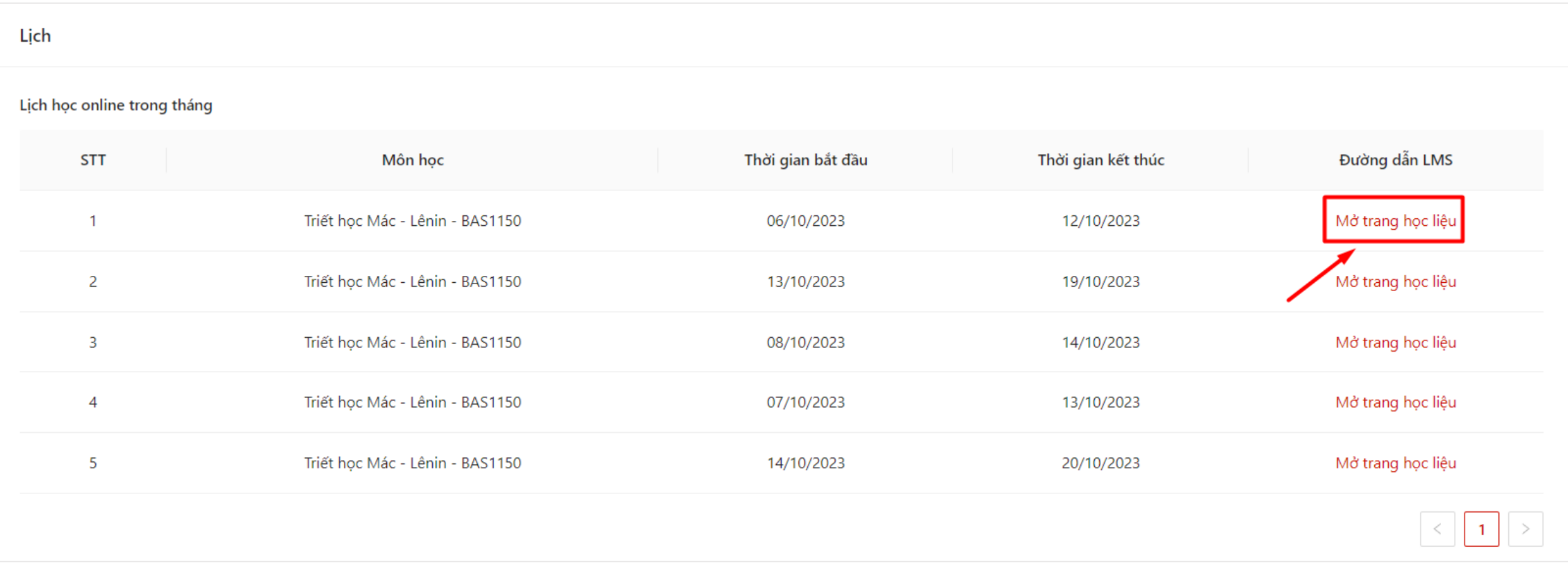

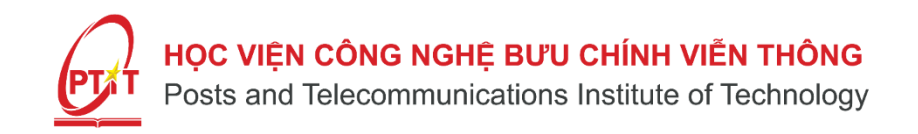

# Hướng dẫn sử dụng hệ thống LMS qua hệ thống: https://lms.ptit.edu.vn/

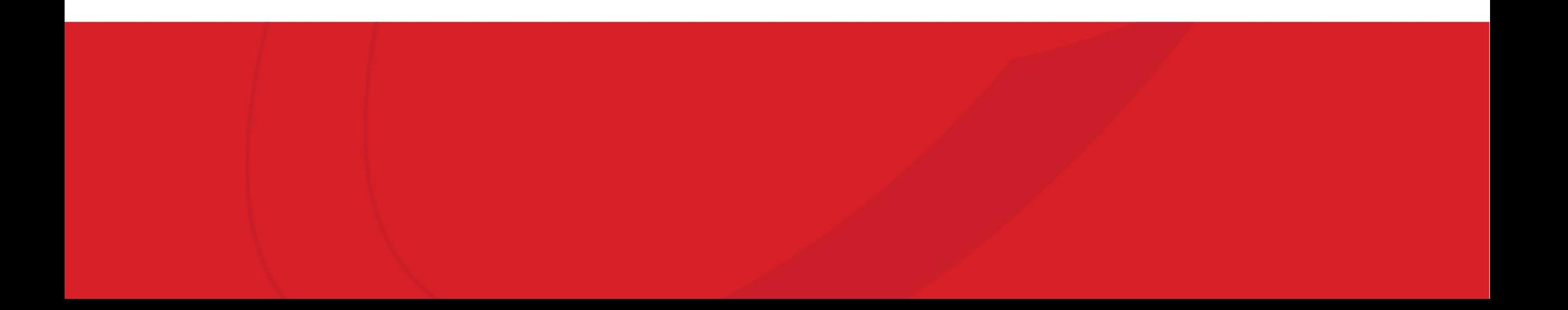

### **I. Đăng nhập trực tiếp vào hệ thống: https://lms.ptit.edu.vn/**

#### **Bước 1:** Học viên truy cập liên kết: **https://lms.ptit.edu.vn/**  Chọn **"Đăng nhập bằng Slink ID"**

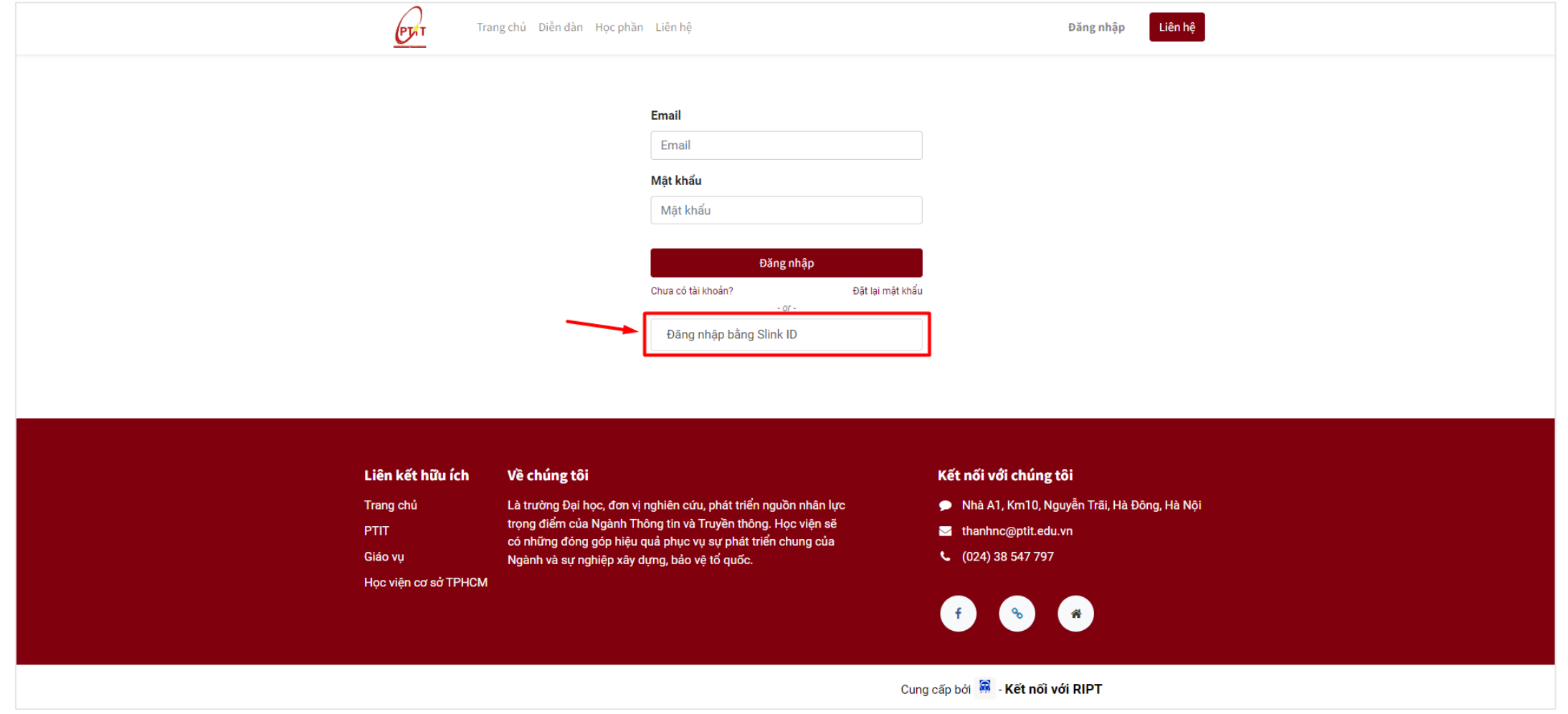

### **I. Đăng nhập trực tiếp vào hệ thống: https://lms.ptit.edu.vn/**

**Bước 2:** Học viên nhập tài khoản và mật khẩu SlinkID đã được cấp và nhấn **"Đăng nhập"** 

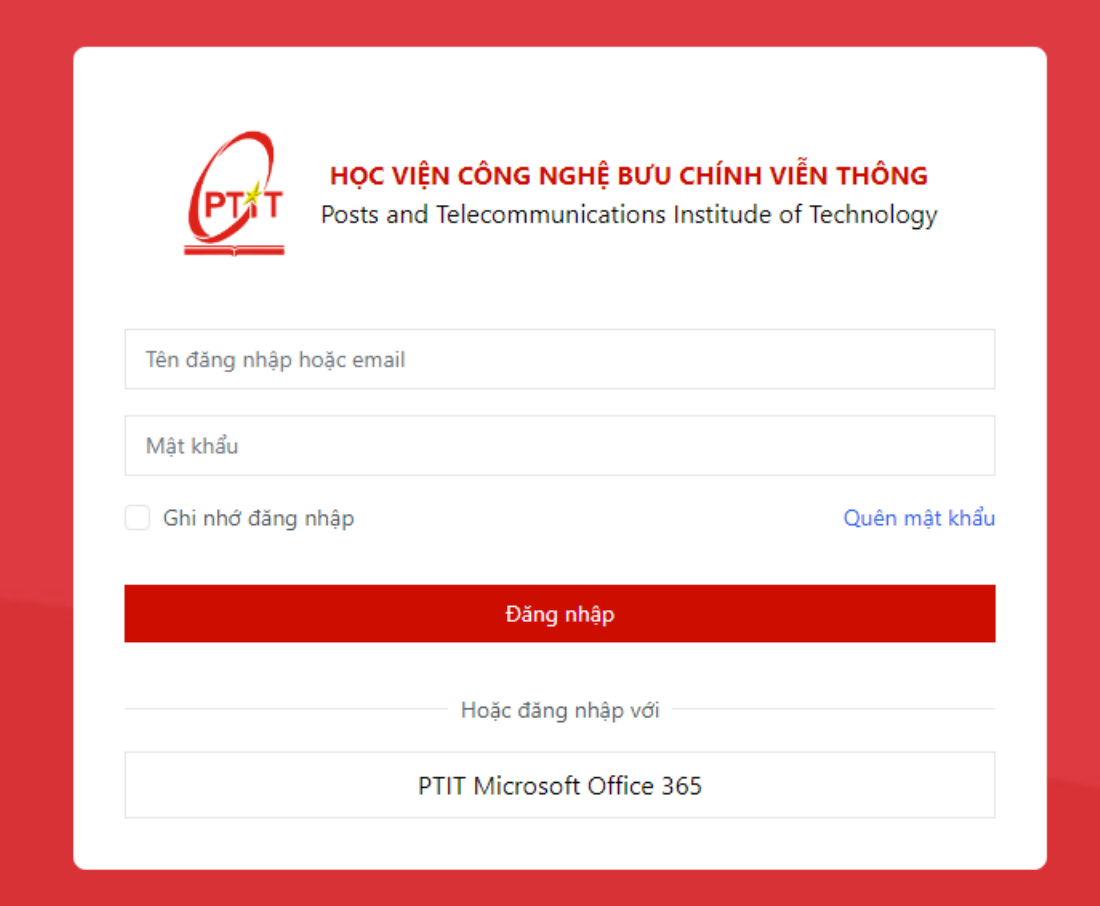

### II. Vào học

#### Bước 1: Học viên chọn khoá học muốn theo dõi

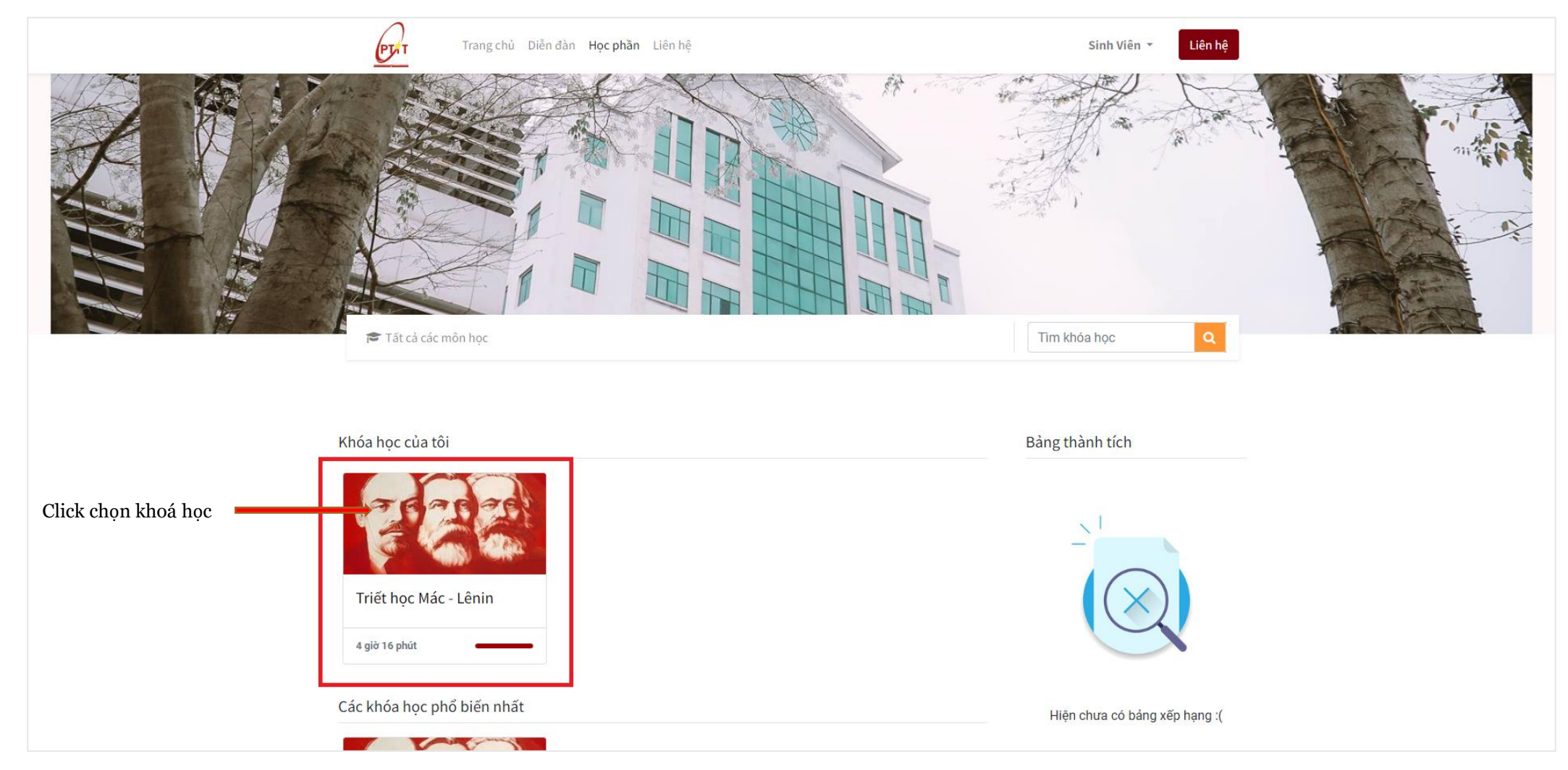

### **II: Vào học**

#### **Hình ảnh nội dung khoá học**

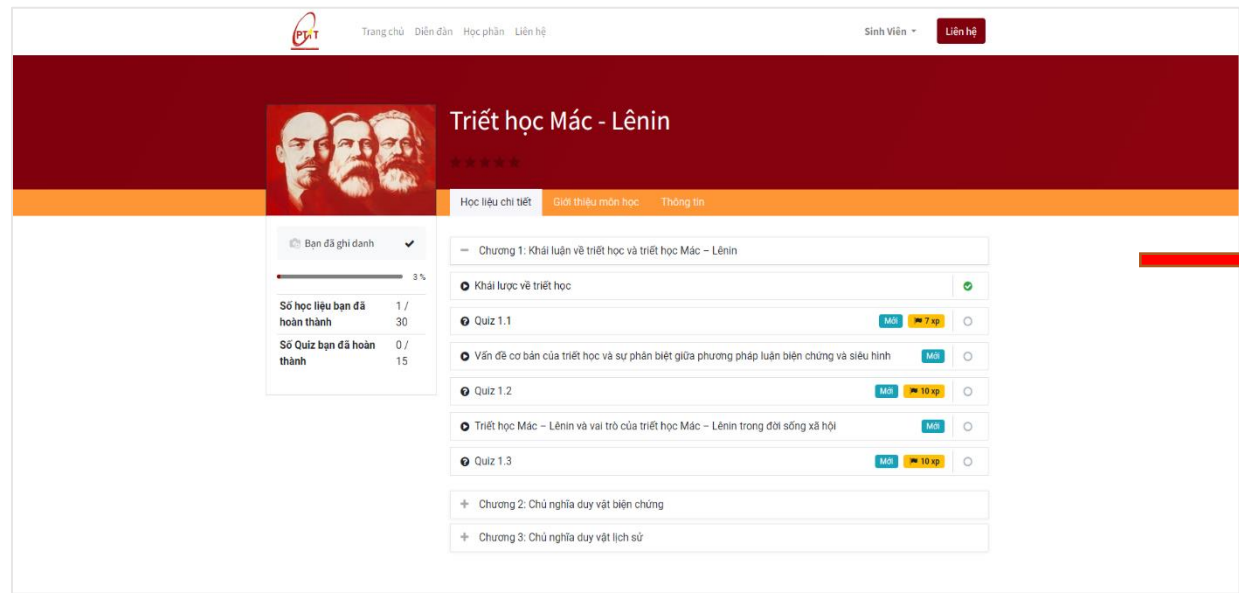

#### Học viên có thể Click vào + hoặc - để mở rộng hoặc thu nhỏ phần học

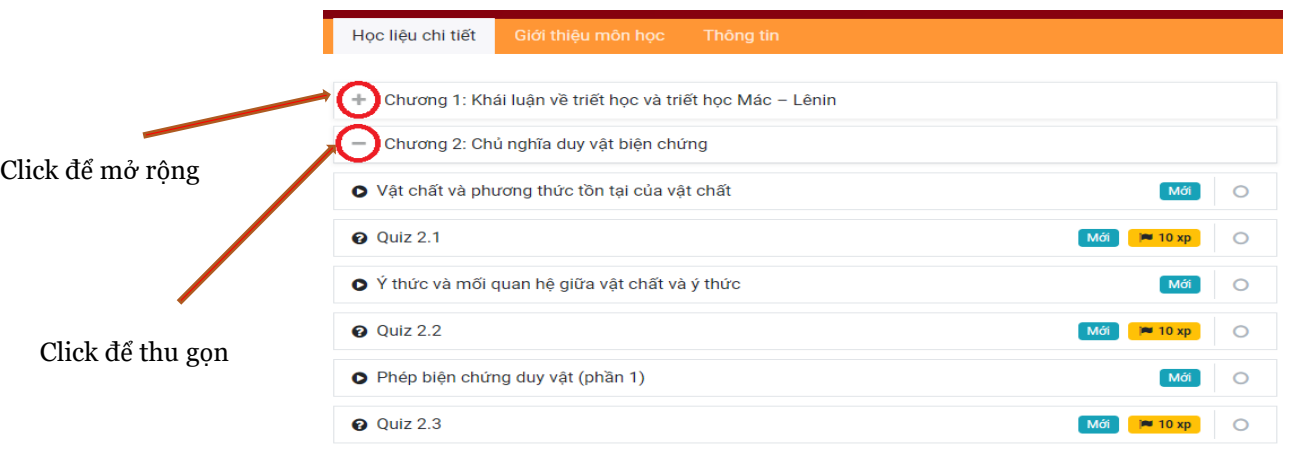

#### **Bước 2:** Học viên kéo xuống cuối trang và chọn học liệu để vào học

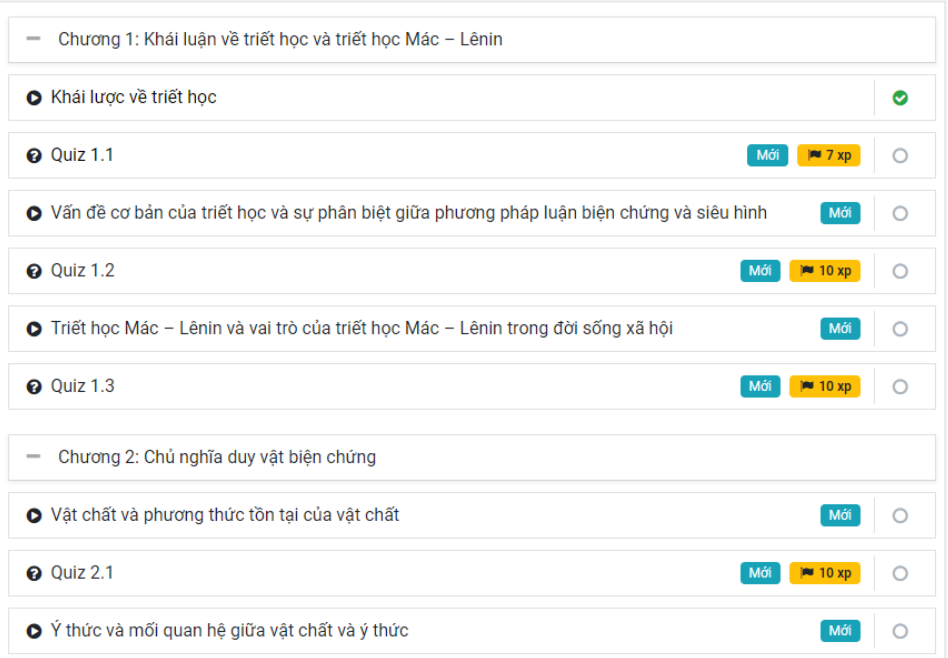

### **II. Vào học**

#### **Giao diện học toàn màn hình của hệ thống**

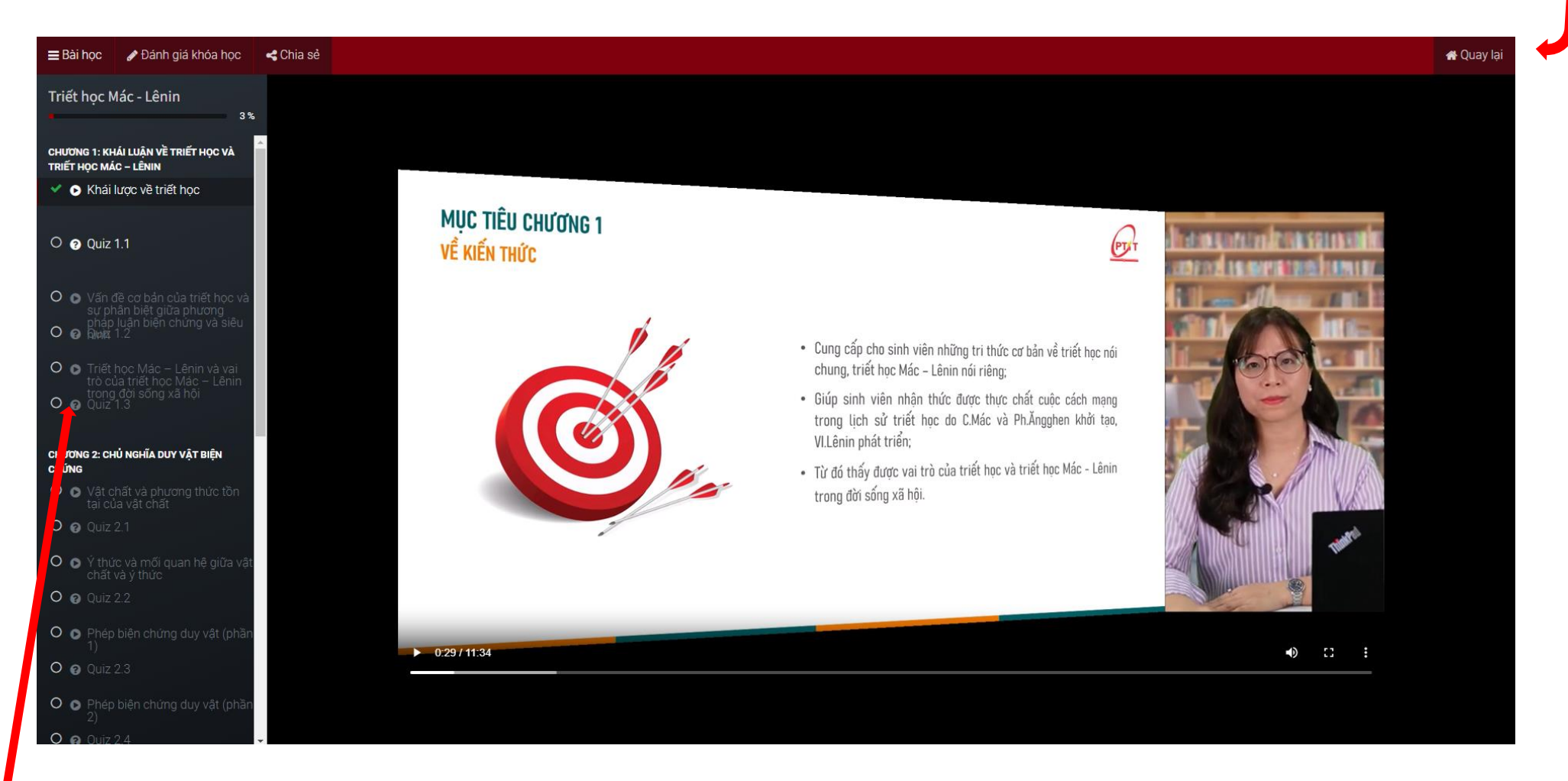

**Học viên chọn "Quay lại khoá học để quay lại**

**màn hình chính"**

Học viên có thể chọn các học liệu trong mục lục để chuyển sang học liệu khác

### **III. Làm bài Quiz**

**Bước 1:** Học viên Click vào biểu tượng bài Quiz (nếu có)

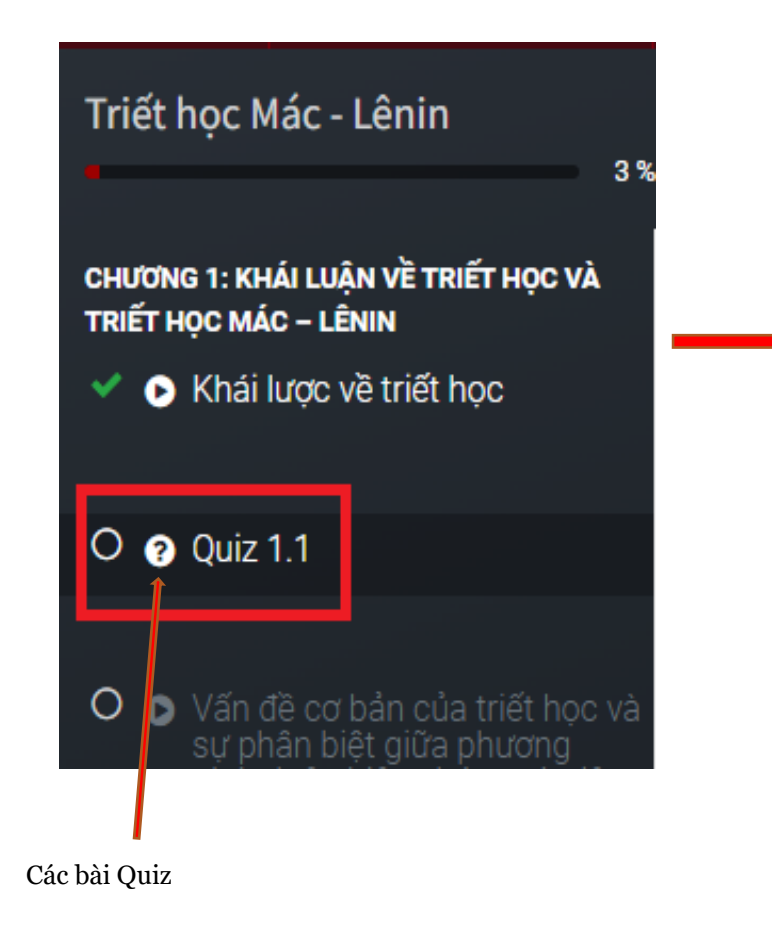

#### **Bước 2:** Học viên điền các đáp án vào mẫu Quiz

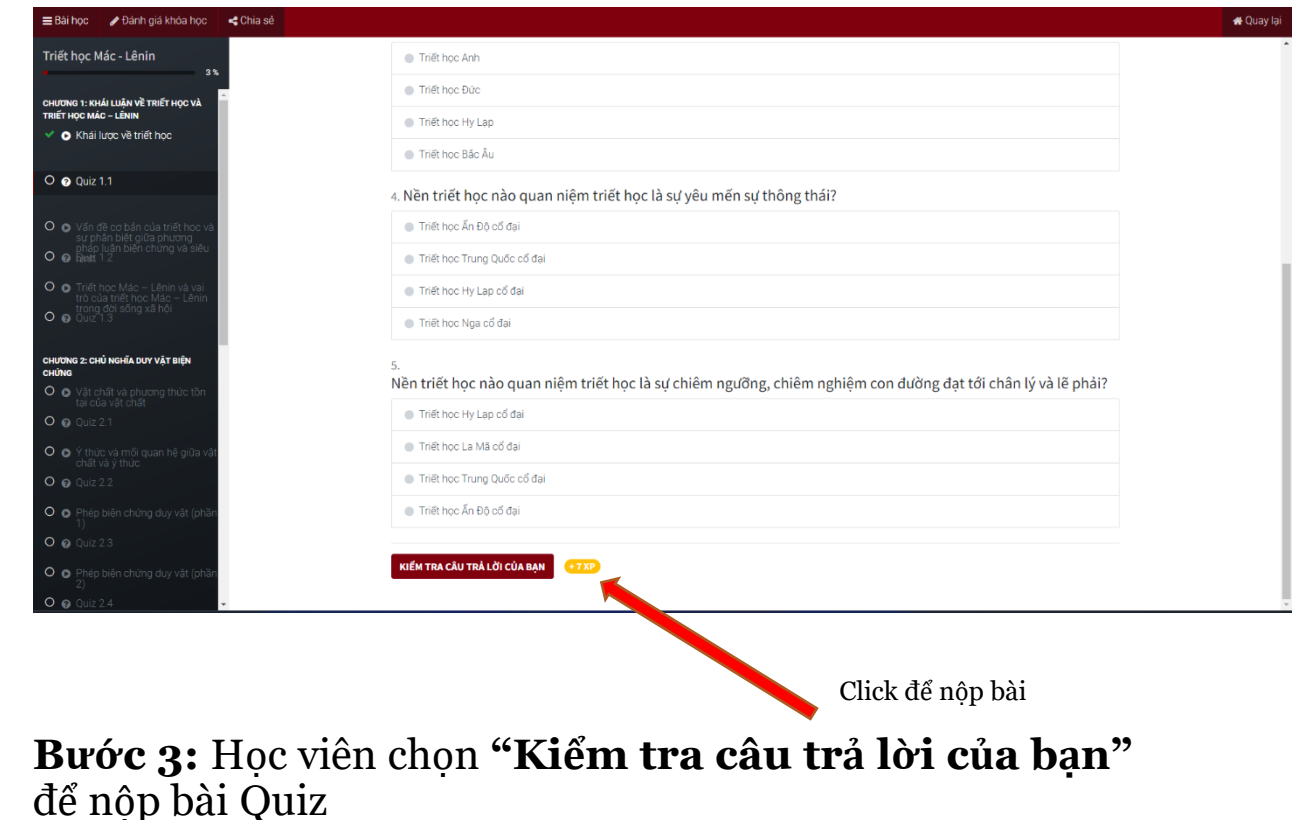

### **IV. Xem thông tin học tập**

**Bước 1:** Tại giao diện chính của khoá học, học viên Click vào Tab **"Thông tin"**

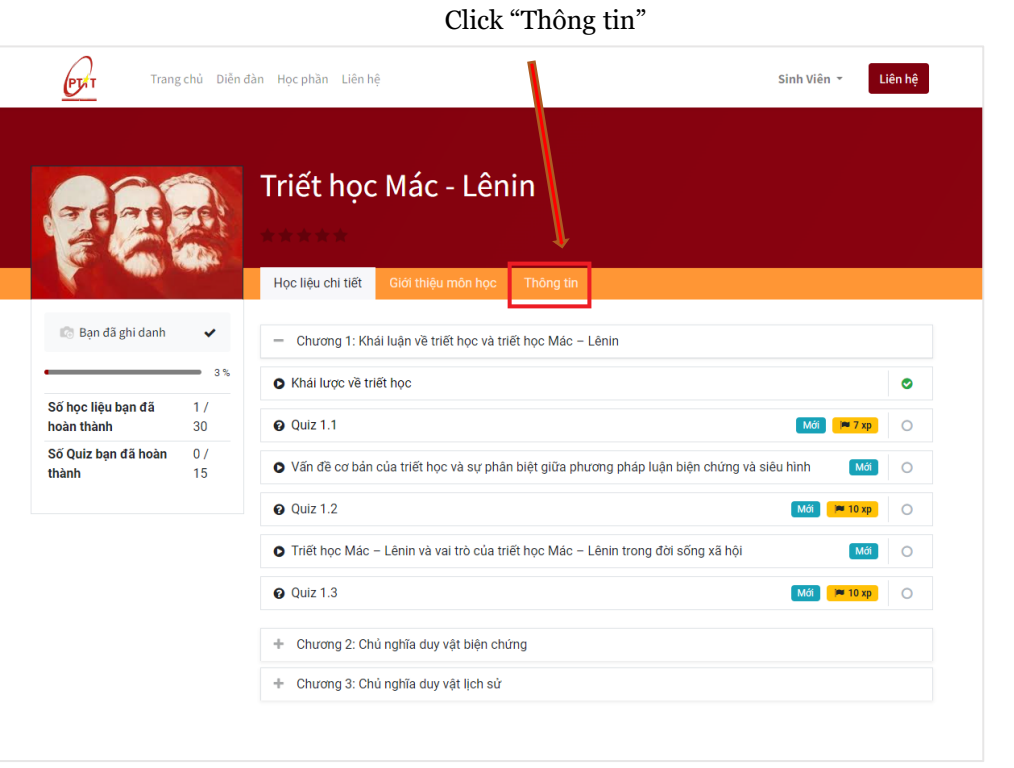

Hệ thống sẽ hiển thị các thông tin về tiến độ học tập của cá nhân và một vài học viên khác

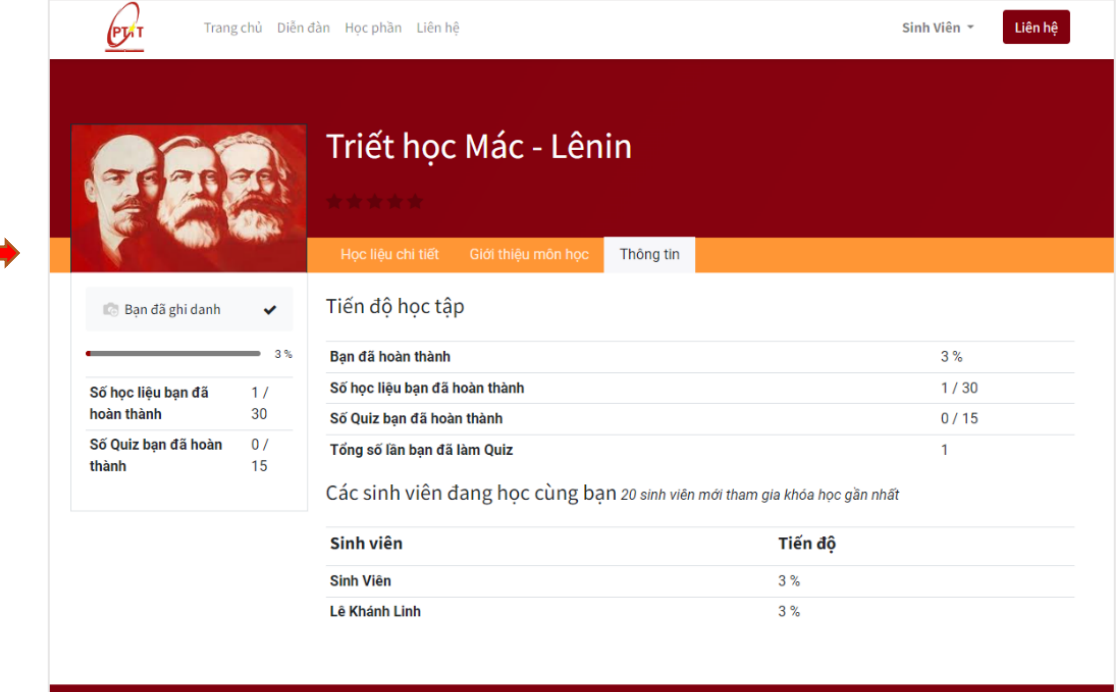

### **V. Diễn đàn**

**Bước 1:** Tại giao diện chính của khoá học, học viên click vào Tab **"Diễn đàn"**

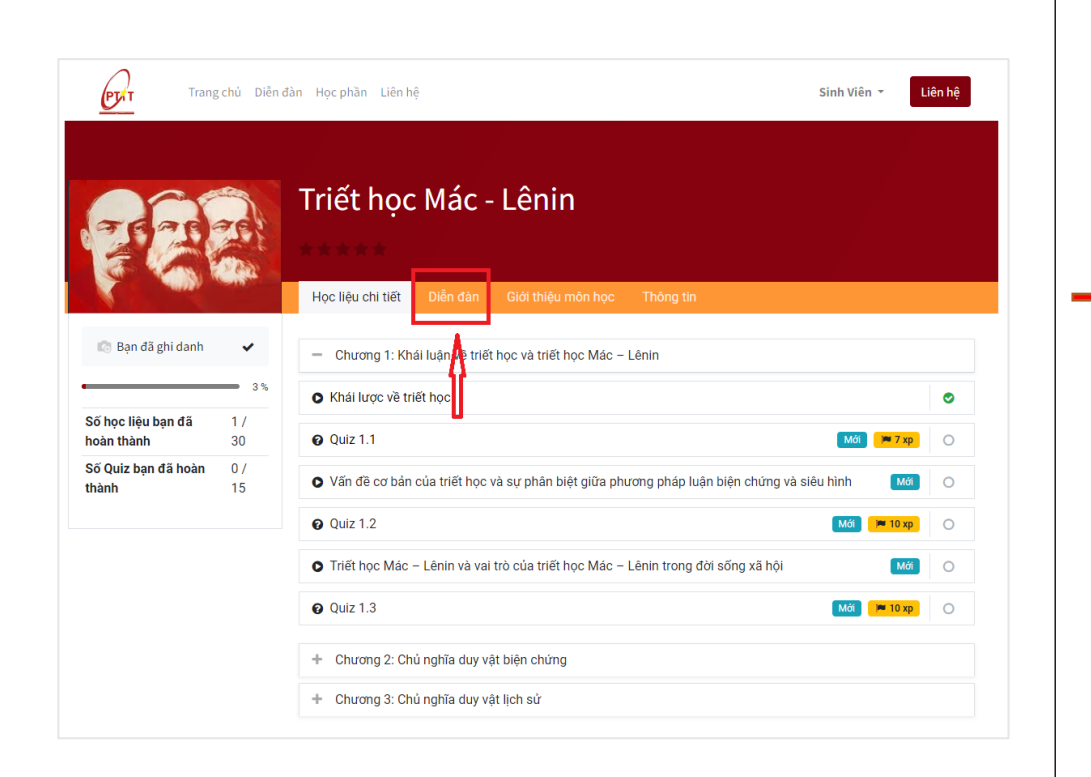

Hệ thống sẽ chuyển sang giao diện diễn đàn của khoá học hiện tại. Tại đây sinh viên có thể xem các topics đã có sẵn hoặc tự tạo một topic mới

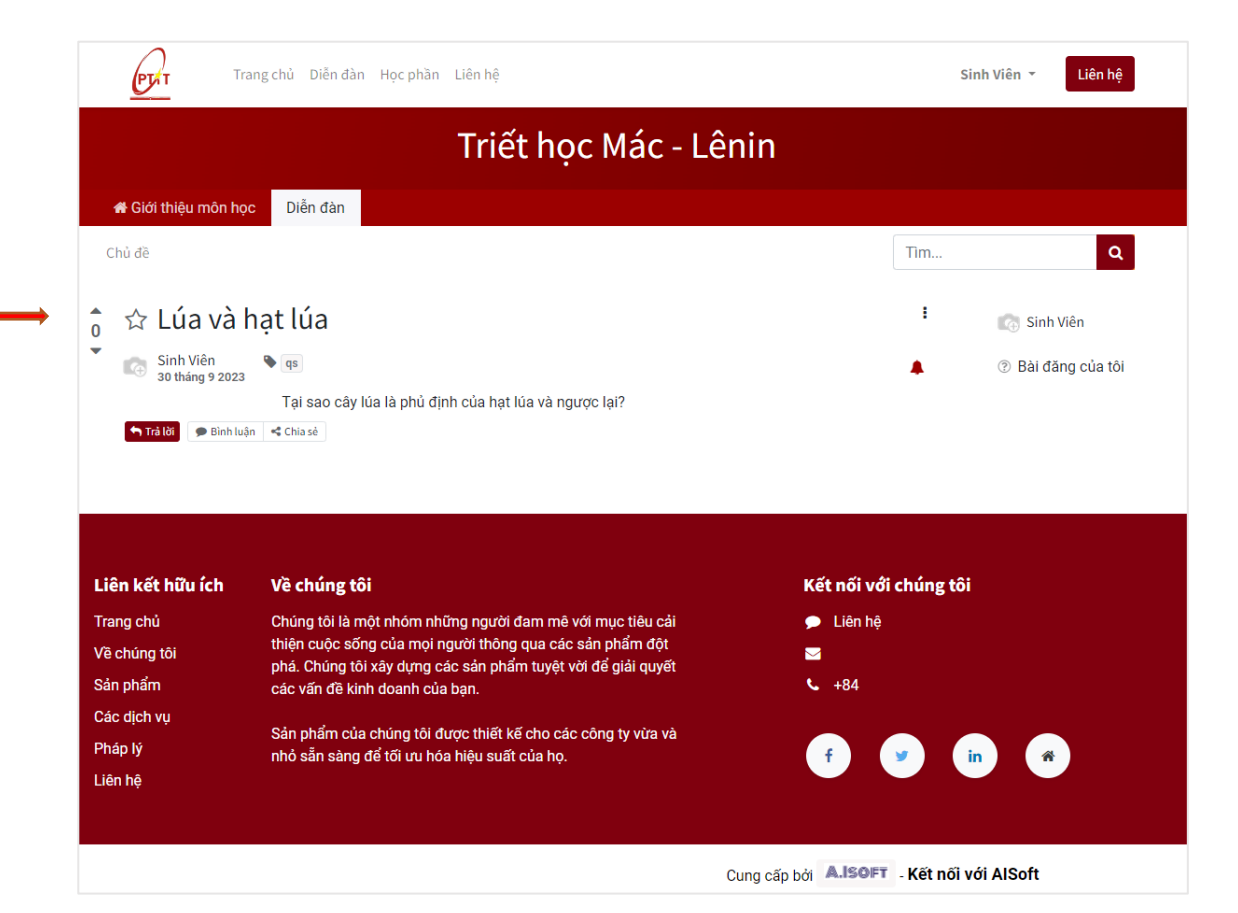

### **V. Diễn đàn - Đăng Topic**

**Bước 1:** Tại giao diện chính của diễn đàn chọn **"Tạo bài viết mới"**

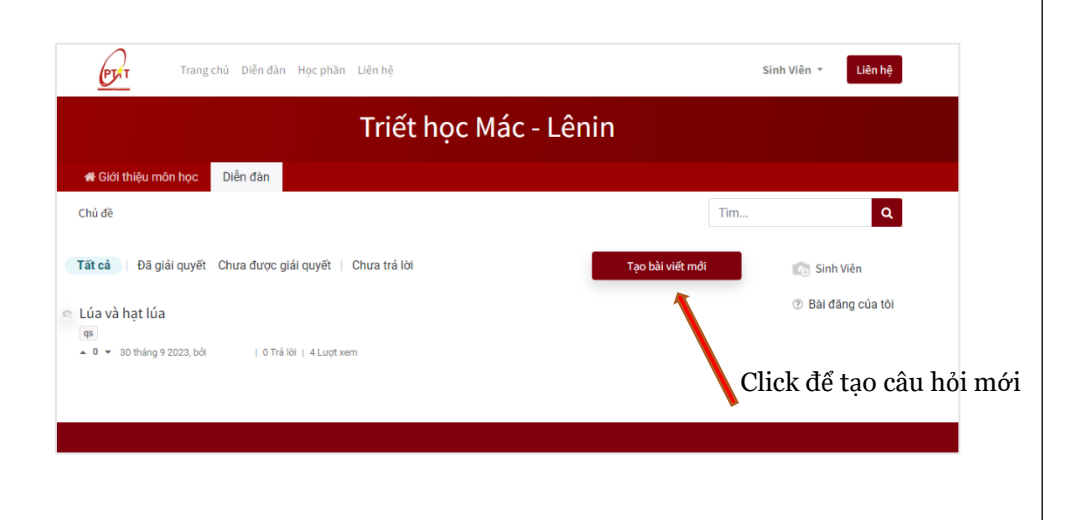

**Bước 2:** Học viên thêm các thông tin của bài Post và nhấn **"Đăng câu hỏi"**

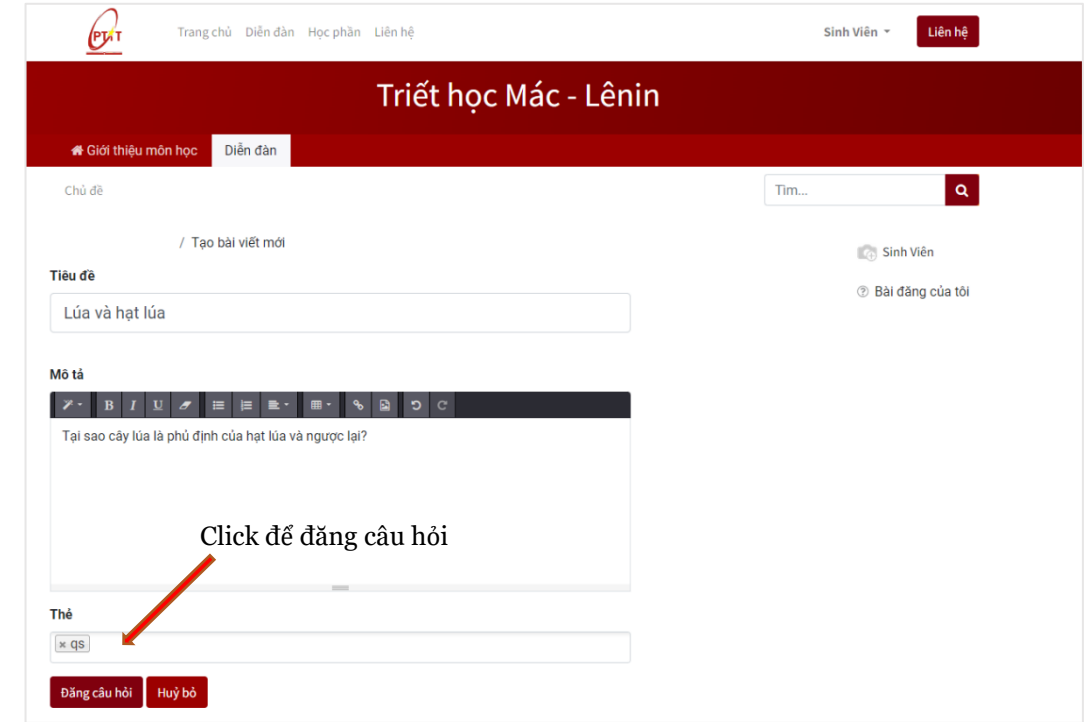

Câu hỏi có thể phải được quản trị viên kiểm duyệt trước khi được đăng chính thức

### **V. Diễn đàn - Bình luận, Trả lời câu hỏi**

**Bước 1:** Tại giao diện chính của diễn đàn chọn một Topics

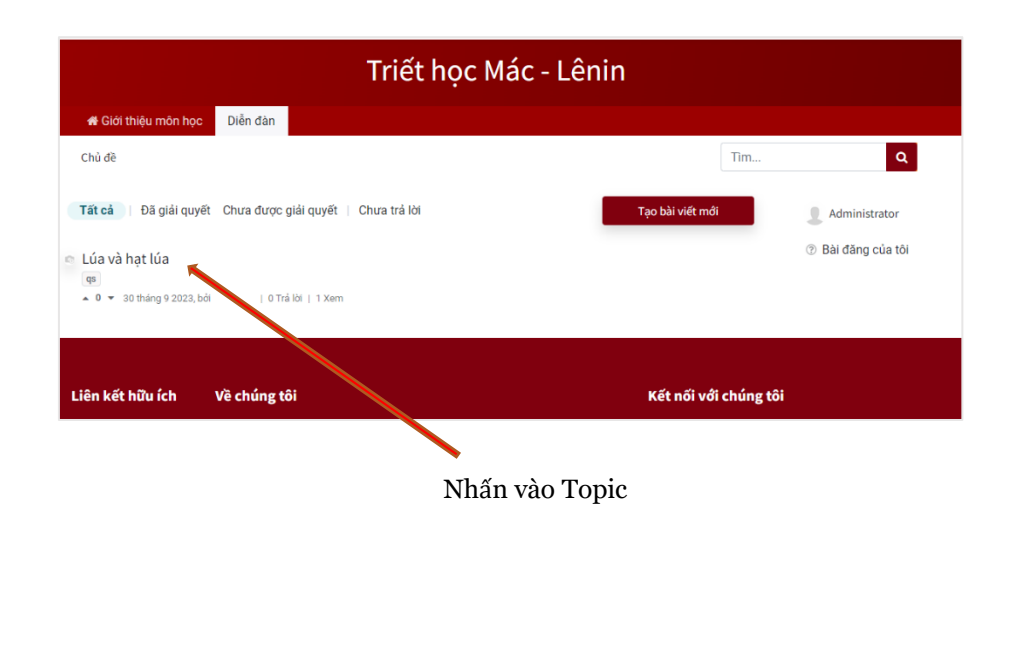

**Bước 2:** Học viên thêm các câu trả lời hoặc bình luận và nhấn **"Đăng"** 

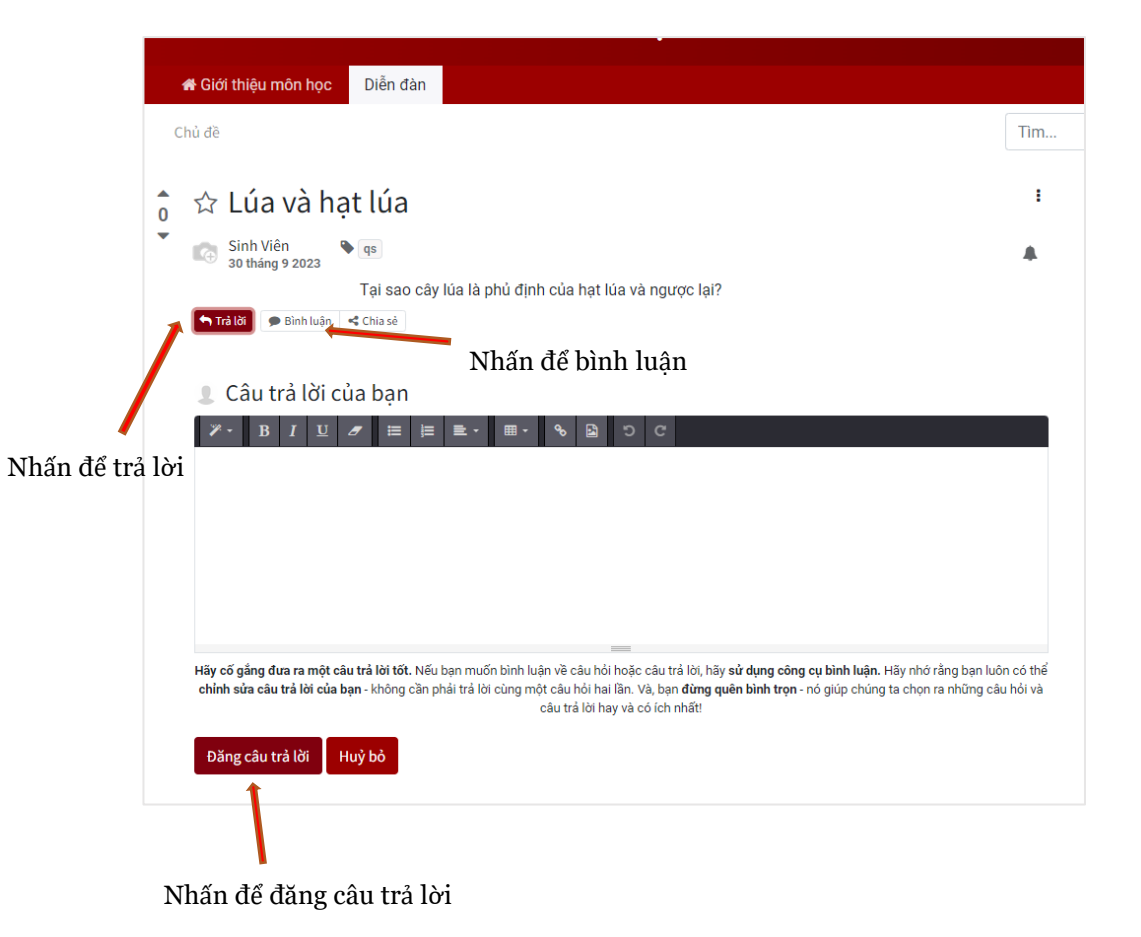